# SISTEMA RETENCIONES WEB UTILIZANDO FEL COMO INSUMO PRINCIPAL

# Manual de Uso Usuarios manuales Sector público (Entidades centralizadas y descentralizadas)

**Contribuyendo** por el país que todos queremos

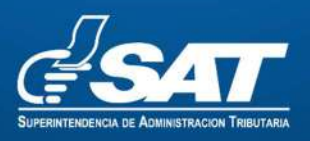

INTENDENCIA DE RECAUDACÓN

# Contenido

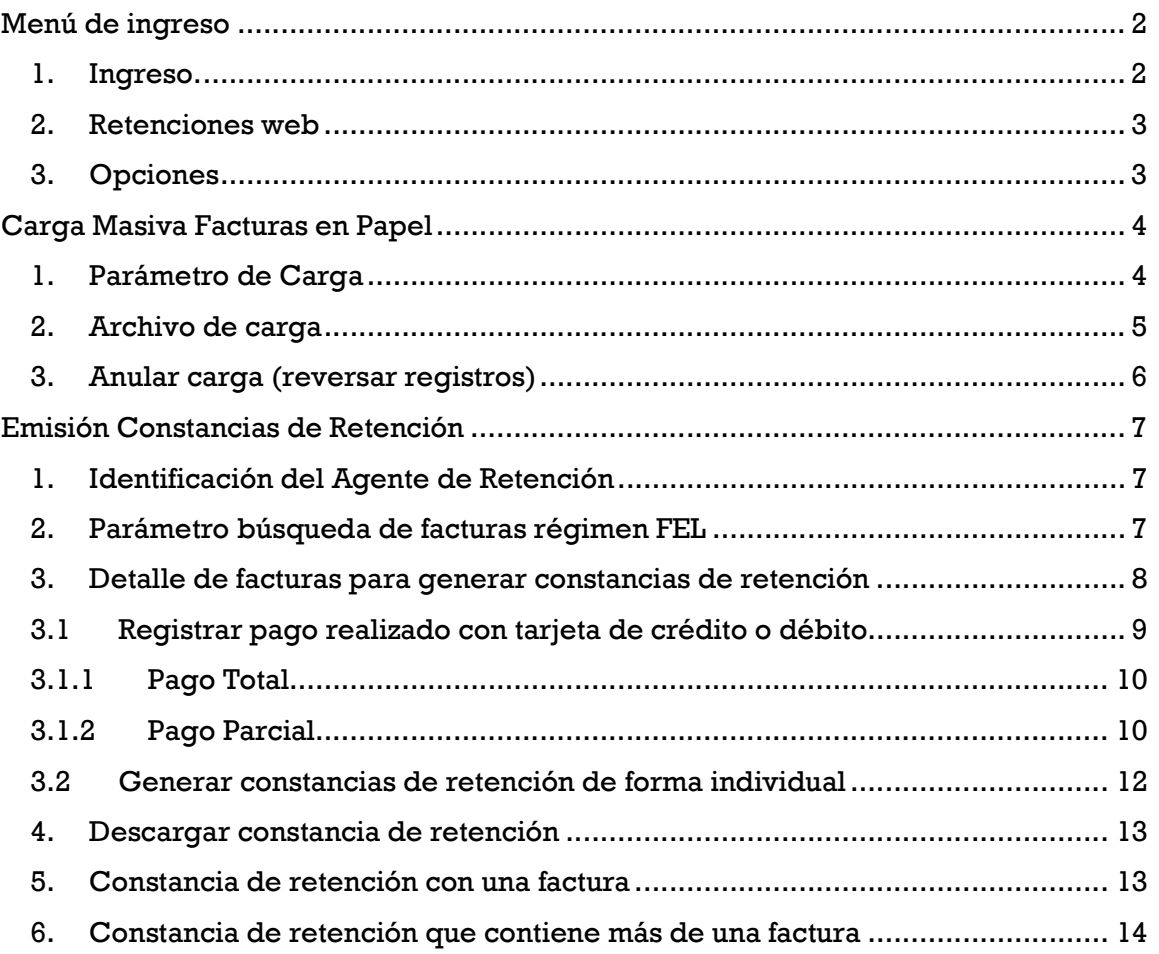

# Sistema Retenciones Web utilizando la Factura Electrónica en Línea -FEL- como insumo principal para el Sector Público - Usuarios Manuales

El presente manual es para uso de los usuarios manuales, se utilizan en el sistema de Retenciones Web únicamente para la generar constancias de retención que se asocian al usuario principal de la unidad compradora, estas emiten sus constancias de retención por medio de los sistemas de Contabilidad del Estado, reteniendo los porcentajes que se describe a continuación:

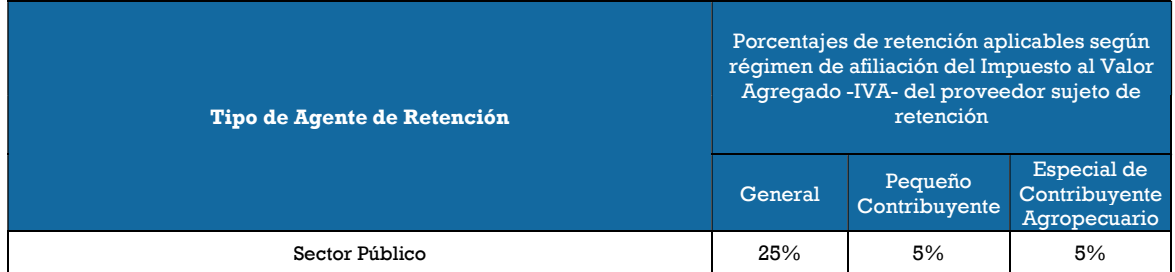

# Menú de ingreso

## 1. Ingreso.

Debe dirigirse al portal SAT donde se encuentra la opción de Ingreso a la Agencia Virtual y autenticarse con el usuario de Agente de Retención.

#### https://portal.sat.gob.gt/portal/

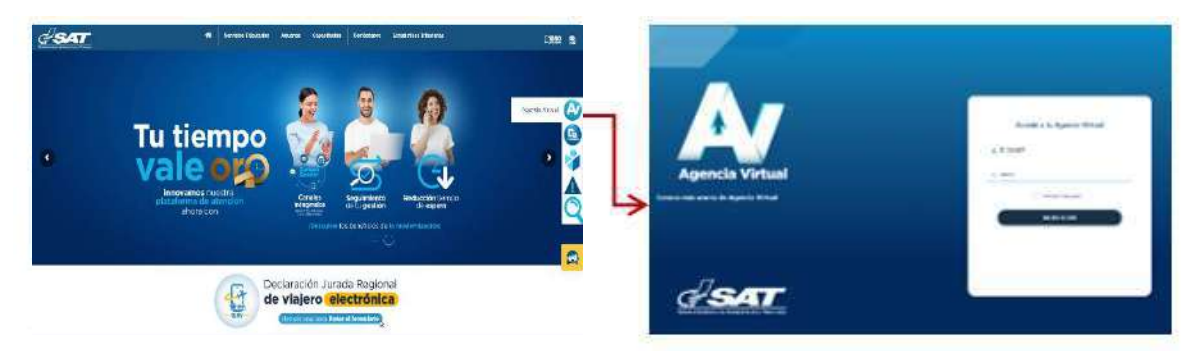

Para ingresar, deberá utilizar el usuario que le ha sido proporcionado para el uso de la herramienta RetenIVA2, si es Agente Retenedor activo. Si no posee usuario debe ingresar con su NIT, esta opción aplica únicamente para los Agentes de Retención establecidos en el primer párrafo del artículo 54 B del Decreto Número 27-92 del Congreso de la República de Guatemala, Ley del Impuesto al Valor Agregado, que llevan contabilidad completa y no han sido calificados por la Administración Tributaria como Agentes de Retención, sin embargo, actúan como Agentes de Retención cuando paguen, acreditan en cuenta ingresos a contribuyentes inscritos en el Régimen Especial de Contribuyente Agropecuario.

Si es Agente Retenedor deberá ingresar con la contraseña asignada por la Administración Tributaria.

#### 2. Retenciones web

El sistema muestra en el menú Retenciones Web con las opciones para el Agente de Retención.

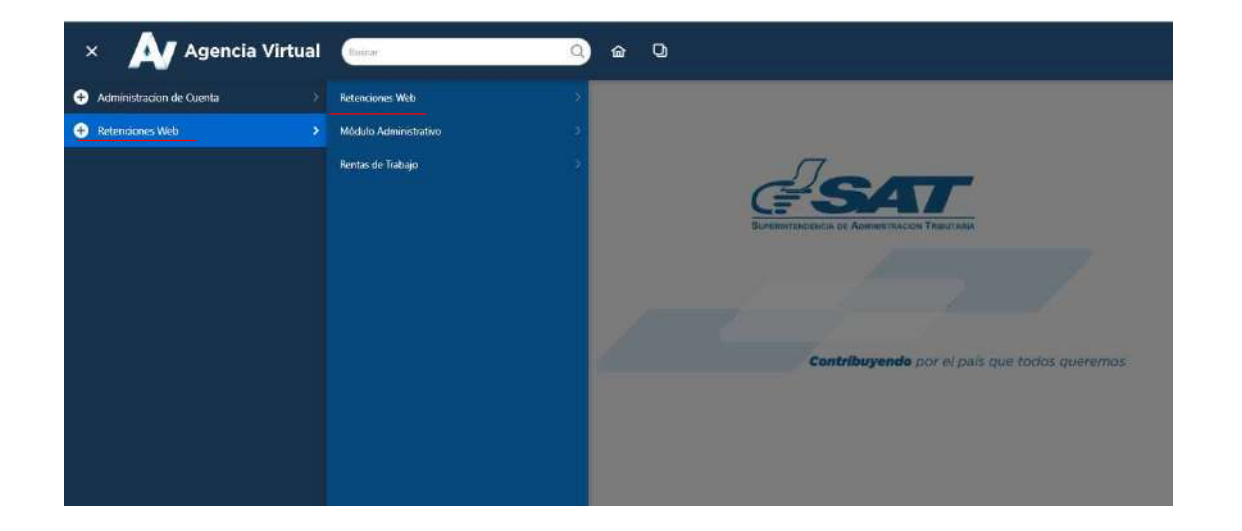

#### 3. Opciones

Se despliega el menú de opciones para realizar el proceso de retención, del cual por tener perfil de Usuario manual, únicamente tendrá acceso a utilizar las siguientes opciones:

- a. Emisión constancias de retención
- b. Carga masiva facturas en papel

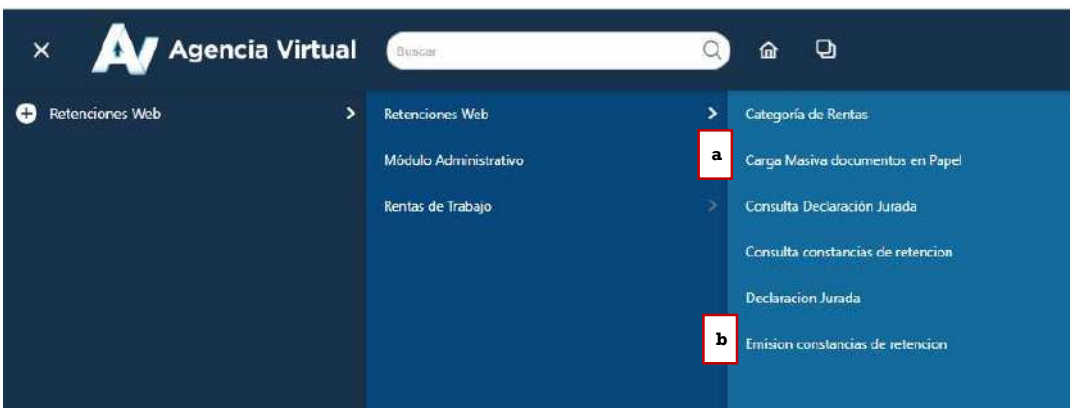

#### Carga Masiva Facturas en Papel

Esta opción se utilizará para generar constancias de retención del IVA a facturas en papel, por medio de carga masiva. El agente de retención deberá tener registrado un correo electrónico en la Agencia Virtual para poder recibir la notificación por la generación de carga masiva.

#### 1. Parámetro de Carga

El sistema le mostrará las siguientes opciones para realizar la carga masiva, siendo estas las siguientes:

- a. Tipo retención: esta opción muestra el tipo de formulario de declaración jurada de Retenciones Web que se desea generar, los cuales pueden ser IVA e ISR, en este caso seleccionar IVA.
- b. Tipo archivo: establece el tipo de archivo al que se realizará carga masiva.
- c. Subir archivo: el archivo deberá cumplir con los parámetros establecidos y deberá estar grabado en formato CSV (delimitado por comas). Al subir el archivo le habilitará la opción cargar.
- d. Cargar: al momento de visualizarse el archivo deberá seleccionar la opción cargar.
- e. Cancelar: al seleccionar esta opción el sistema no realiza ninguna acción.
- f. Período del: establece el inicio del período de búsqueda.
- g. Al: establece el final del periodo de búsqueda.

Nota: las fechas que asigne corresponden al día en que realizó la carga, no tiene relación con las fechas de las facturas contenidas en el archivo cargado.

- h. Estado: muestra el estado de la carga (todos, revertidos, error en reversión, procesado, en cola, en cola reversión y error de procesamiento).
- i. Consultar registros: muestra el detalle de facturas cargadas para generarles constancias de retención.

Sistema Retenciones Web, utilizando FEL como insumo principal, Usuarios Manuales – Sector Público

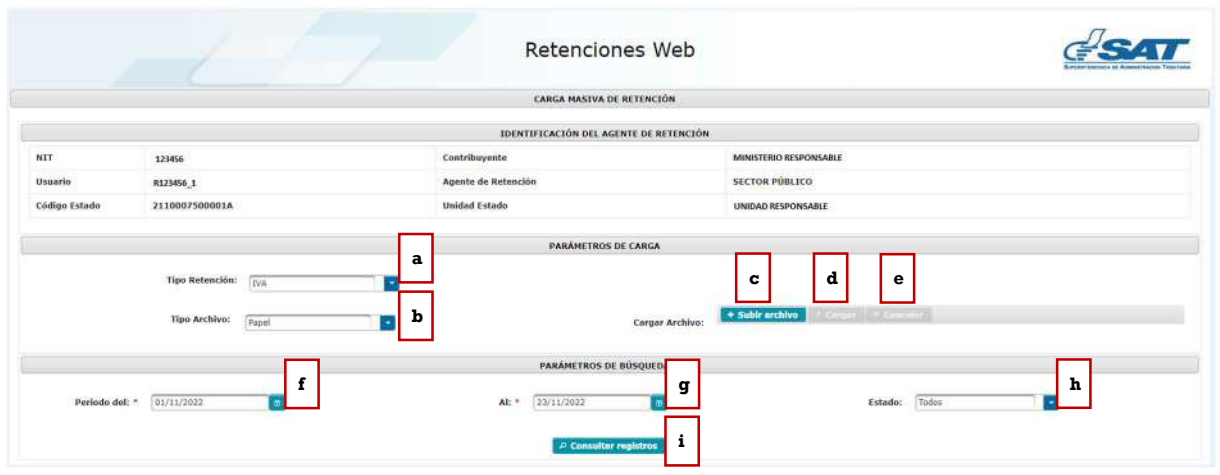

# 2. Archivo de carga

La estructura del archivo debe contener los siguientes campos:

- a. NIT retenido: NIT del emisor de la factura en papel (sin guiones).
- b. Serie: serie de la factura en papel.
- c. Número de factura: número de la factura en papel.
- d. Fecha de factura: fecha de la factura en papel en formato dd/mm/aaaa.
- e. Total factura: monto total de la factura, en formato general.
- f. Monto agrícola: monto del valor por bienes agrícolas o pecuarios en formato general (aplica para agentes de retención calificados como exportadores).
- g. Monto exento u otros impuestos: monto exento o impuestos específicos según corresponda, por ejemplo: timbre de prensa, impuesto a la distribución de petróleo, hospedaje, bomberos, etc. (formato general)

Nota: los valores que se informen en las columnas e, f y g, deben ir en formato general, no debe ir separado por comas.

Previo a guardar el archivo deberá verificar en configuración regional de su computador que el separador de listas se encuentre con coma (,).

El archivo debe guardarse en formato CSV (delimitado por comas). No debe contener encabezado.

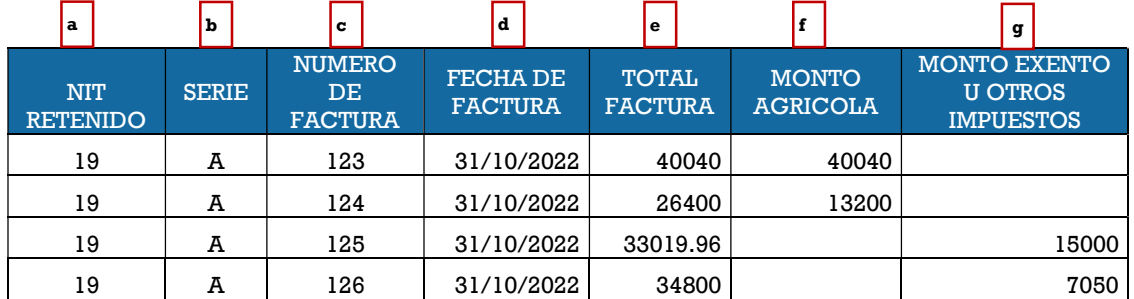

Luego de finalizar la carga el sistema muestra un mensaje con el resultado de la carga del archivo.

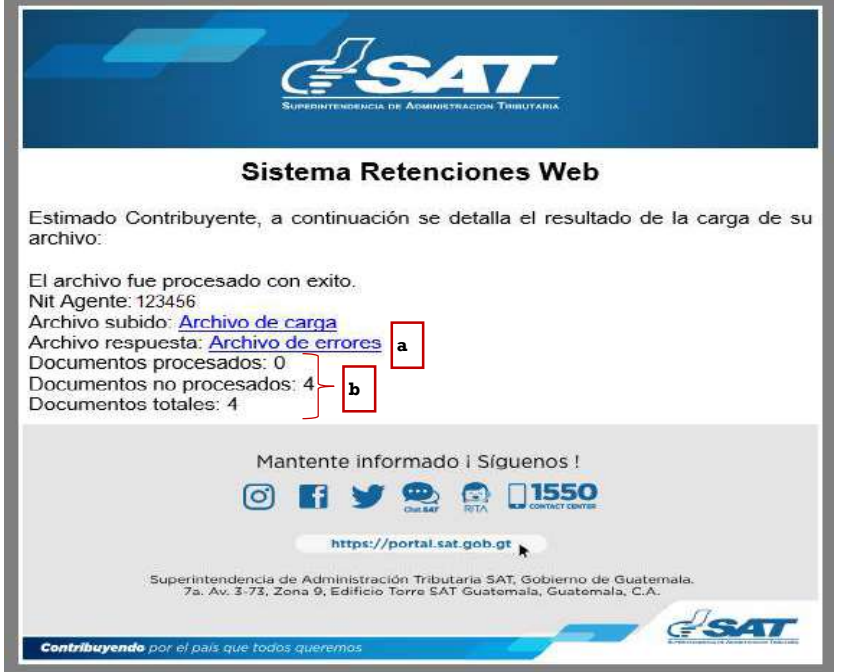

- a. Archivo de errores: al seleccionar "Archivo de errores", puede descargar los errores en formato de Excel.
- b. Resultado de la carga: informa al usuario el resultado del proceso de carga de facturas.

Nota: la opción de carga masiva para documentos en papel es únicamente para cargar las facturas al sistema, para emitir las retenciones a dichas facturas deberá ingresar en el menú "Emisión constancias de retención".

#### 3. Anular carga (reversar registros)

Para anular una carga masiva, se encuentra la opción de reversar los registros cargados. El ícono se encuentra ubicado en la columna de "Opciones"

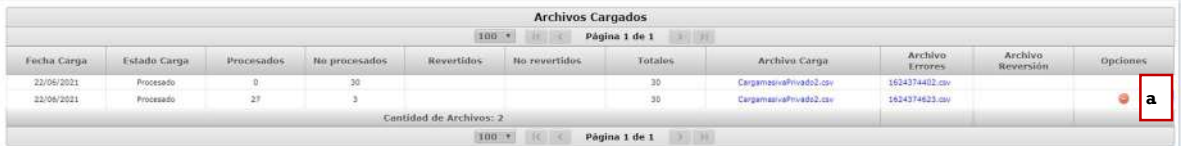

a. Anular: esta opción permite reversar los registros que no han sido incluidos en una constancia. Si desea reversar los que están vinculados con una constancia, primero debe anular la constancia para proceder con la reversión.

Nota: esta opción se puede ejecutar una sola vez, por lo tanto, debe estar seguro de los registros disponibles. El sistema solo reversa facturas que no tienen constancia de retención emitida.

# Emisión Constancias de Retención

El sistema muestra la información del agente de retención. Así mismo, muestra el parámetro de búsqueda de facturas del régimen de FEL y facturas de papel (preimpresas).

# 1. Identificación del Agente de Retención

El sistema muestra la información del Agente de Retención, según la calificación que la Administración Tributaria le ha autorizado.

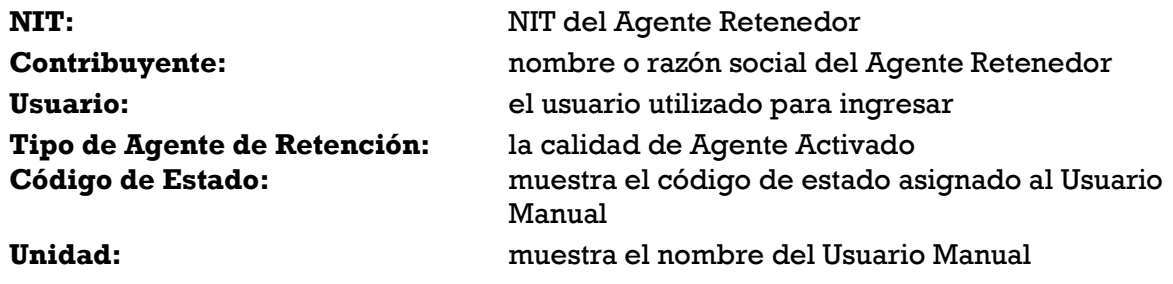

## 2. Parámetro búsqueda de facturas régimen FEL

El sistema despliega los campos que deberá completar para realizar una búsqueda de FEL recibidas, en estado vigente.

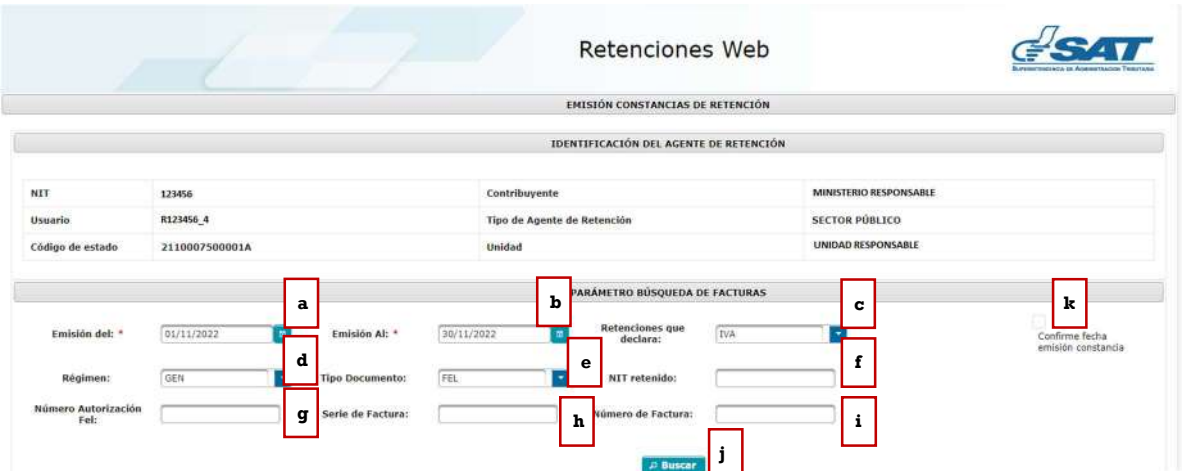

El sistema le mostrará los siguientes campos:

- a. Emisión del: establece la fecha de inicio para del período de búsqueda.
- b. Emisión al: establece la fecha final para el período de búsqueda, esta fecha es la que está configurada para ser la fecha de la constancia de retención del Impuesto al Valor Agregado.
- c. Retenciones que declara: esta opción muestra los tipos de retenciones a declarar, los cuales pueden ser del IVA o ISR, en este caso seleccionar IVA.
- d. Régimen: en esta opción se despliegan tres tipos de regímenes:
	- GEN: para visualizar facturas electrónicas en línea de contribuyentes que se encuentren inscritos en el Régimen General del Impuesto al Valor Agregado.
	- PEQ: para visualizar las facturas electrónicas en línea y de papel (facturas pre-impresas) de contribuyentes que se encuentren inscritos en el Régimen de Pequeño Contribuyente.
	- AGR: para visualizar las facturas electrónicas en línea de proveedores que se encuentren inscritos en el Régimen Especial de Contribuyente Agropecuario.
- e. Tipo documento: esta opción muestra los tipos de facturas a las cuales se les puede emitir constancia de retención del Impuesto al Valor Agregado, siendo éstas Factura Electrónica en Línea -FEL- o Papel.
- f. NIT retenido: es un campo opcional, si la búsqueda se desea hacer por el NIT del proveedor.
- g. Número autorización FEL: es un campo opcional, para la búsqueda por el número de autorización de la factura electrónica en línea del proveedor.
- h. Serie de factura: es un campo opcional, para realizar la búsqueda por la serie de factura del proveedor.
- i. Número de factura: es un campo opcional, para realizar la búsqueda por el número de factura del proveedor.
- j. Buscar: al finalizar el ingreso de datos, deberá seleccionar el botón buscar y el sistema desplegará el detalle de facturas que le han sido emitidas. Si no hay facturas emitidas para el período seleccionado, se lo indicará por medio de mensaje.
- k. Confirme fecha emisión constancia: al finalizar la búsqueda de facturas para retener el IVA, deberá presionar la opción "Confirme fecha emisión constancia", el cual inhabilita los datos de fecha de emisión, mostrando la opción para seleccionar las facturas a las que se desean emitir constancias de retención de forma individual o masiva.

## 3. Detalle de facturas para generar constancias de retención

El sistema muestra el detalle de facturas electrónicas en línea o facturas en papel que han sido emitidas al Agente de Retención en el período de búsqueda y otros parámetros seleccionados, mostrando los datos que acontinuación se describen:

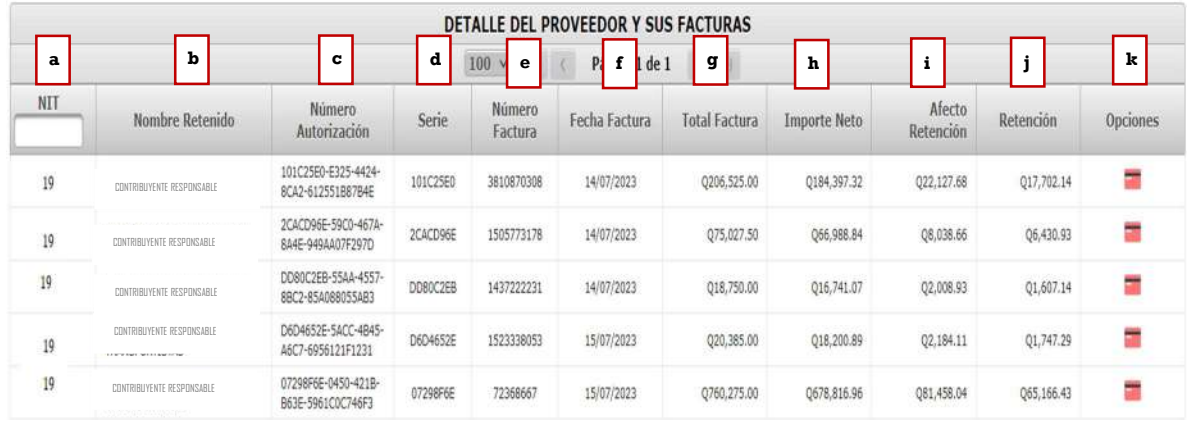

- a) NIT: NIT del proveedor.
- b) Nombre retenido: nombre o razón social del proveedor.
- c) Número autorización: número de autorización de la factura.
- d) Serie: serie de la factura.
- e) Número factura: número de la factura.
- f) Fecha factura: fecha de emisión de la factura.
- g) Total factura: monto total con que fue emitida la factura.
- h) Importe neto: monto total sin el Impuesto al Valor Agregado (aplica únicamente para régimen General), para el régimen Pequeño Contribuyente y Régimen Especial de Contribuyente Agropecuario es el mismo monto total.
- i) Afecto retención: es el monto sujeto a retención. Para el Régimen de Pequeño Contribuyente y Régimen Especial de Contribuyente Agropecuario, en la casilla afecto a retención mostrará el mismo valor que el de total factura, debido a que la factura no incluye Impuesto al Valor Agregado.
- j) Retención: valor de retención aplicado a la factura.
- k) Opciones: muestra la opción para el registro de los pagos de las compras o servicios realizados con tarjeta de crédito o débito.

NOTA: el monto de retención se deriva de la aplicación del porcentaje según el tipo de Agente de Retención y el régimen del proveedor, así mismo se realiza la validación de retención entre agentes, montos mínimos, montos exentos o no afectos. Si la factura electrónica en línea fue emitida en moneda distinta a Quetzal (Q), el cálculo de la retención es a partir del monto en quetzales al tipo de cambio publicado por el Banco de Guatemala con base a la fecha de certificación de la factura.

# 3.1 Registrar pago realizado con tarjeta de crédito o débito  $=$

La opción muestra como disponibles todas las facturas en pantalla que son sujetas a retención del IVA y permite registrar el monto parcial o total que fue pagado con tarjeta de crédito y/o débito.

# 3.1.1 Pago Total

Permite registrar el pago total efectuado con tarjeta de crédito y/o débito, al realizar este registro la factura ya no estará disponible en la opción de emisión de constancia de retención del Impuesto al Valor Agregado, por lo que deberá documentar la factura con el voucher de la operación realizada.

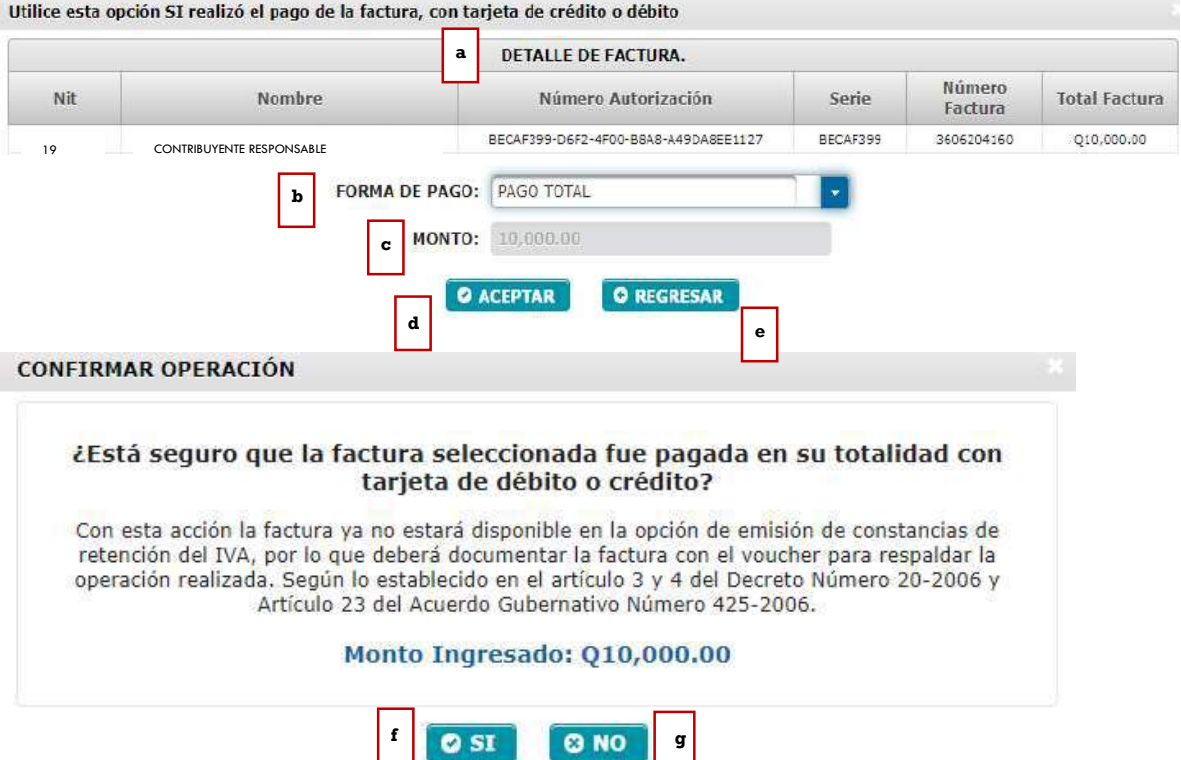

- b. Detalle de Factura: muestra el detalle de la factura (NIT, nombre, serie, número y total factura)
- c. Forma de Pago: muestra las siguientes opciones: Pago Total o Pago Parcial.
- d. Monto: la opción no se muestra habilitada porque la selección de la forma de pago es total.
- e. Aceptar: muestra el monto ingresado que se ha pagado con tarjeta de crédito o débido.
- f. Regresar: regresa a la pantalla de emisión de constancia de retención.
- g. SI: si está seguro seleccione esta opción para registrar el pago total con tarjeta de débito o crédito.
- h. NO: al seleccionar esta opción, el sistema no hará ninguna acción.

#### 3.1.2 Pago Parcial

Permite registrar el pago parcial efectuado con tarjeta de crédito o débito, al realizar este registro la factura estará disponible en la opción de emisión de constancia de retención del Impuesto al Valor Agregado, con el valor que no fue pagado con tarjeta, toda vez supere el monto mínimo para retener el Impuesto al Valor Agregado.

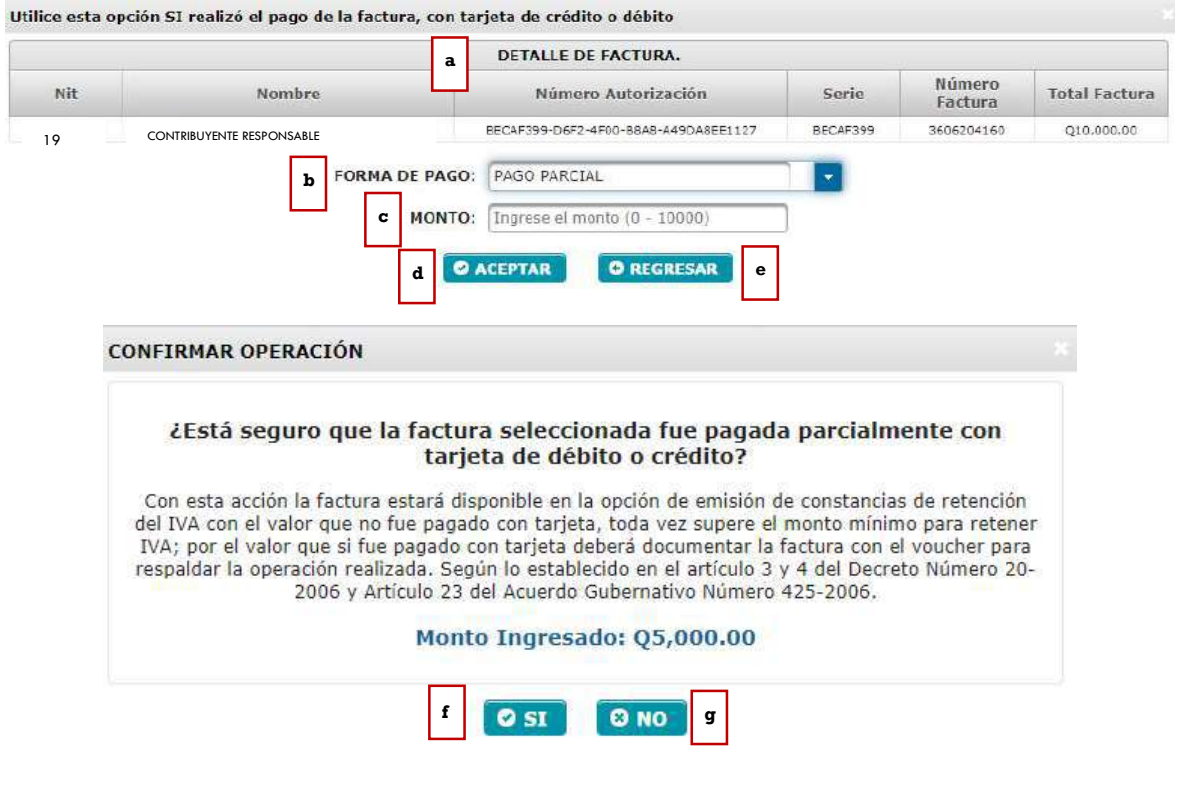

- a. Detalle de Factura: muestra el detalle de la factura.
- b. Forma de Pago: muestra las siguientes opciones: Pago Total o Pago Parcial.
- c. Monto: muestra la opción para agregar el monto pagado con tarjeta de crédito o débido.
- d. Aceptar: muestra el monto registrado que se ha pagado con tarjeta de crédito o débido.
- e. Regresar: regresa a la pantalla de emisión de constancia de retención.
- f. SI: si está seguro seleccione esta opción para registrar el pago parcial con tarjeta de débito o crédito.
- g. NO: al seleccionar esta opción, el sistema no hará ninguna acción.

Detalle proveedor y sus facturas: el sistema muestra la factura en la opción de emisión de constancias de retención del IVA por el valor que no fue pagado con tarjeta, toda vez supere el monto mínimo a retener.

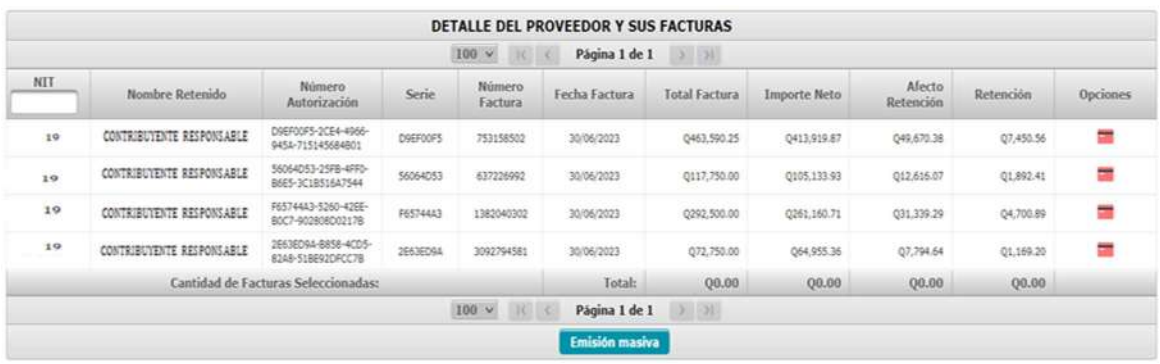

#### 3.2 Generar constancias de retención de forma individual

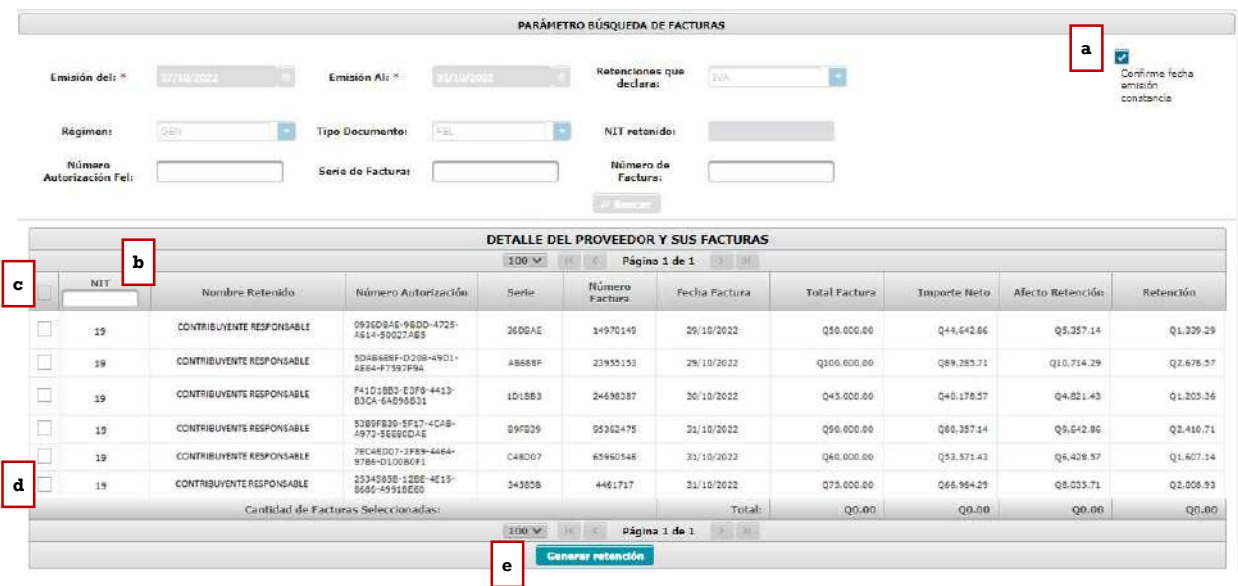

Para generar la retención de forma individual realice los siguientes pasos:

a. Check box: cuando desee generar constancias de retención, deberá seleccionar "Confirme fecha de emisión constancia" y seleccionar el check box en el cuadro de las facturas a las cuales emitirá las constancias, por lo que automáticamente se activa la opción "Generar Retención" en la parte inferior de la pantalla.

Nota: el sistema asigna como fecha de constancia la fecha asignada en el campo Emisión al ingresado en la búsqueda.

- b. Filtro: si necesita filtrar por el NIT de su proveedor puede hacerlo en este paso, puede filtrar ingresando el NIT completo o algunos números que posea el NIT.
- c. Check box seleccionar todos: al marcar el check box en el cuadro seleccionará todas las facturas que tenga en su pantalla, a las cuales se les generará retención.
- d. Check box selección individual: si va a realizar retención de forma individual puede seleccionar las facturas que desee.
- e. Generar retención: cuando haya seleccionado las facturas que desea realizarle retención, seleccione el botón "Generar retención".
	- a) Si de la selección realizada existen facturas de un mismo contribuyente, el sistema le genera una sola retención.
	- b) Si desea generar una retención para una sola factura deberá seleccionar de forma individual y posteriormente seleccionar el botón "Generar Retención".

# 4. Descargar constancia de retención

 Al generar la constancia de retención de forma individual se muestra el siguiente cuadro con la o las constancias generadas. Para descargar las mismas deberá realizar lo siguiente:

- b. Clic en el número de constancia: genera un archivo en PDF que se descargará a su computadora, de la constancia de retención realizada. Si tiene varias constancias emitidas, deberá realizar el mismo proceso para descargarlas todas.
- c. Cerrar: al finalizar el proceso, cierre la ventana.

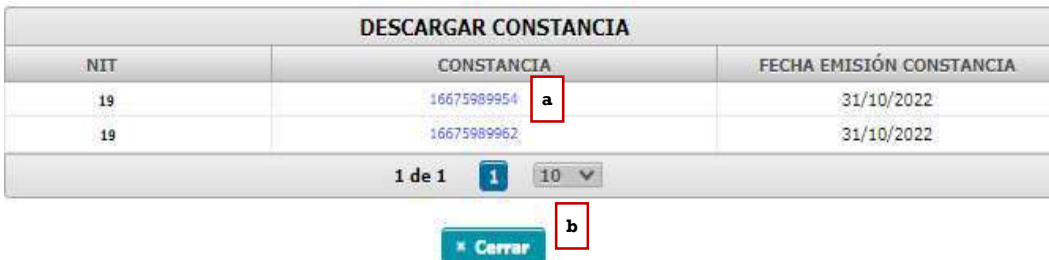

## 5. Constancia de retención con una factura

El sistema genera la constancia de retención con una factura, mostrando los datos de la factura sujeta a retención, tales como: cantidad de facturas, serie y número de factura.

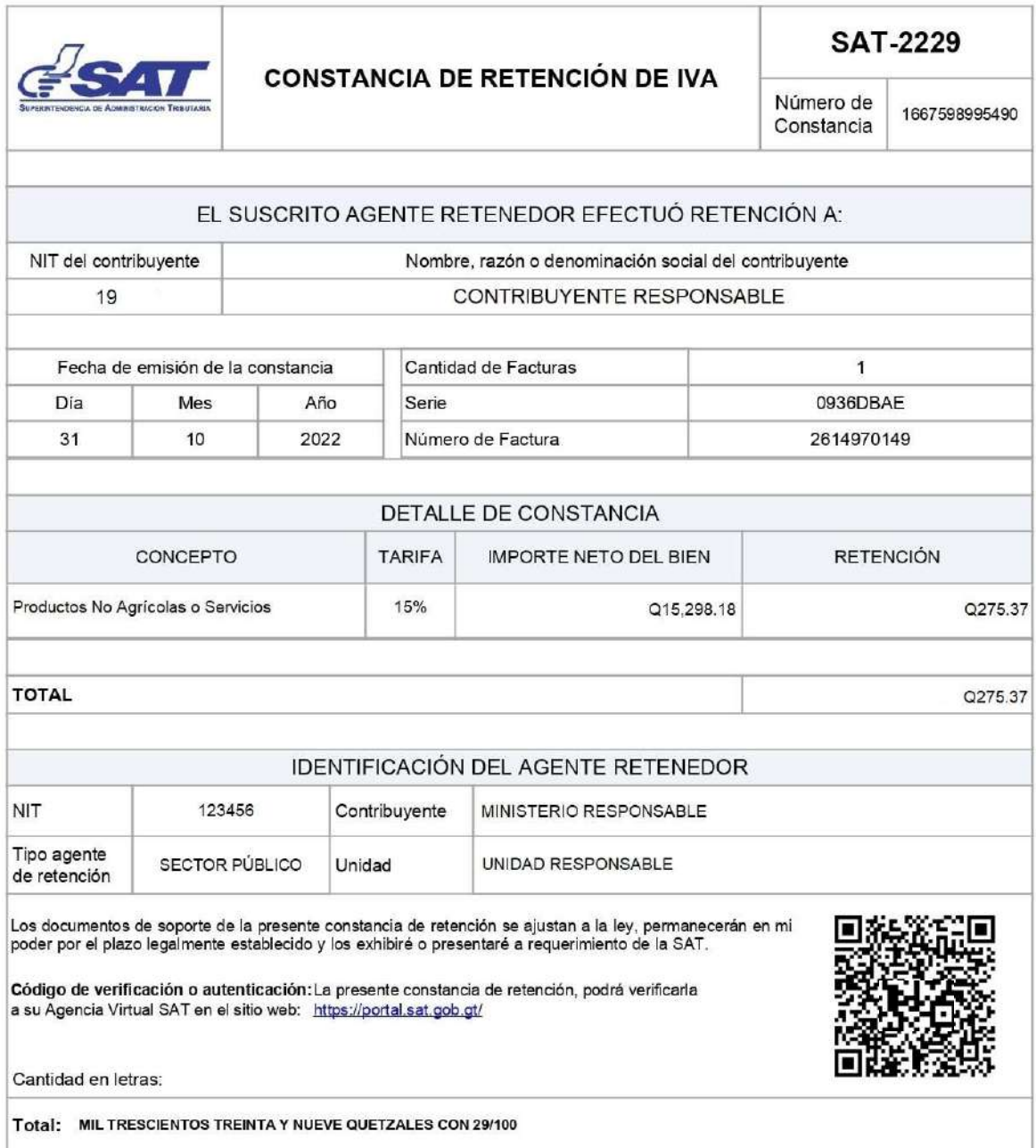

# 6. Constancia de retención que contiene más de una factura

El sistema muestra una constancia con más de una factura, mostrando la cantidad de facturas incluidas en la misma y mostrando el detalle de las facturas que fueron sujetas a retención.

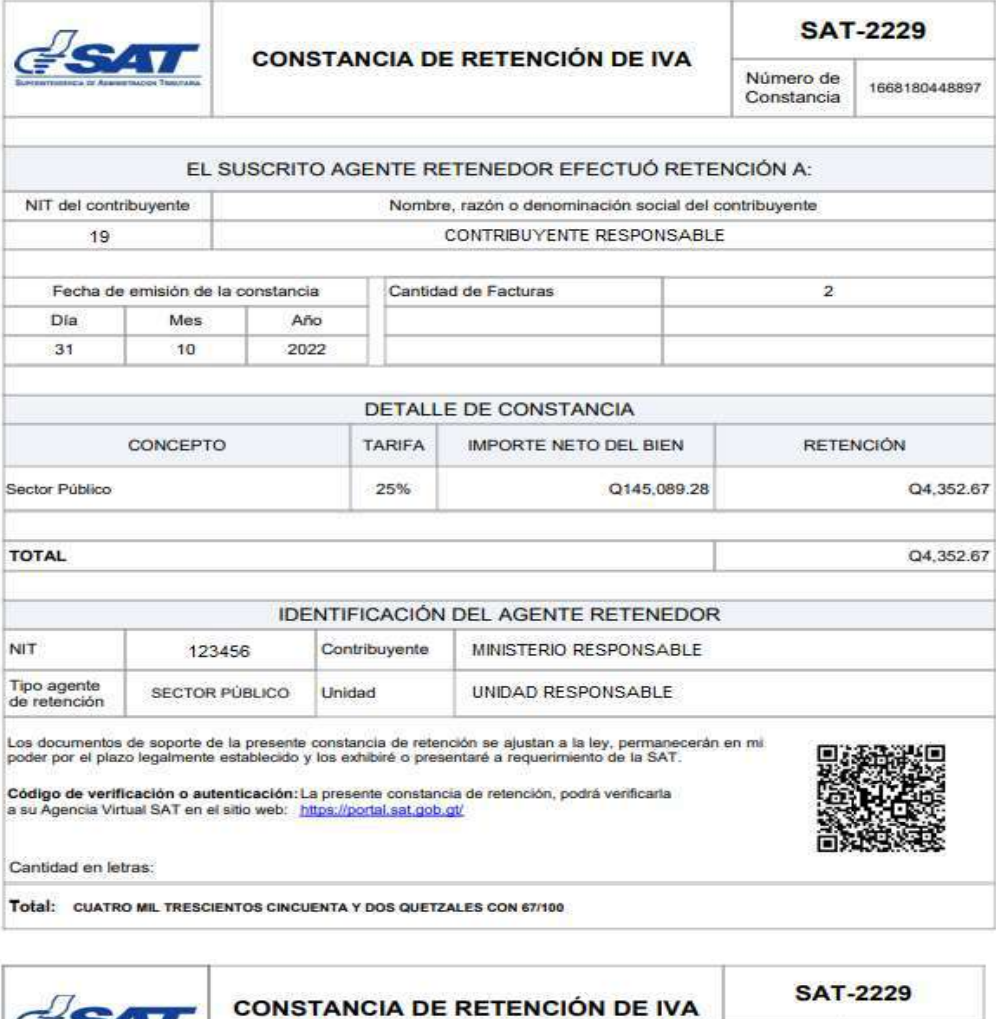

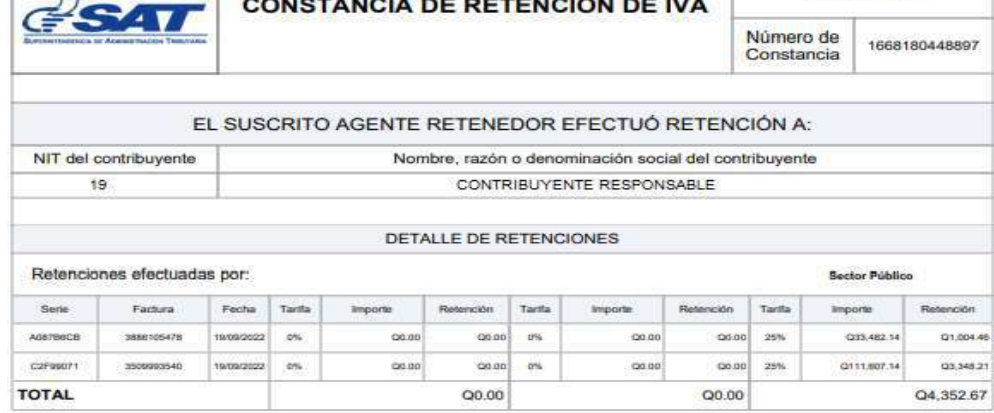